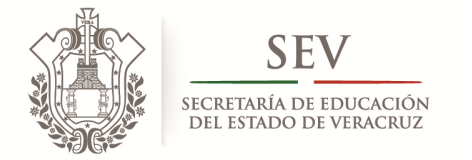

### **Carpeta Oficial de Atención a Padres de Familia**

# **MANUAL DE VALIDACIÓN EN LÍNEA PARA RESPONSABLES DE ZONA ESCOLAR**

**CICLO ESCOLAR 2014-2015** 

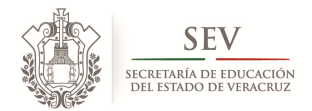

**CARPETA OFICIAL DE ATENCIÓN A PADRES DE FAMILIA CICLO ESCOLAR 2014-2015** 

*MANUAL DE VALIDACIÓN EN LÍNEA PARA RESPONSABLES DE ZONA ESCOLAR*

## **PRESENTACIÓN**

a Coordinación del Programa de Atención a Padres de Familia de la Subsecretaría de Desarrollo Educativo, presenta el *Manual de Validación en Línea para Responsables de Zona Escolar*, con el objeto de proporcionar al personal de dirección de escuela una sola guía de usuario, para el reconocimiento oficial de los procesos jurídicos de la asociación de padres de familia que, como órgano auxiliar a la educación, se conforma anualmente como parte de la dinámica escolar de los centros de trabajo del nivel educativo básico. **L**

Ello como una acción propia del *Proyecto de simplificación administrativa, mejora regulatoria y transparencia de asociaciones de padres de familia* desarrollado por esta Coordinación de Programa, con el objeto de fortalecer el vínculo entre padres de familia e institución, a través del diseño y la ejecución de estrategias que transparenten la conformación y el ejercicio de la totalidad de asociaciones de padres de familia del Estado.

Dentro de las estrategias planteadas, se encuentra el desarrollo e implementación de un mecanismo de tipo jurídico-tecnológico-administrativo, denominado *Registro Electrónico y Validación en Línea de Asociaciones de Padres de Familia*, mismo que, operado vía internet por el personal de dirección y de supervisión de zona escolar desde los módulos de registro electrónico y de validación en línea respectivamente, ha simplificado el proceso de registro y legalización de las referidas asociaciones, y de igual modo, ha permitido la conformación automática y confiable de la primera versión digital del *Catálogo Estatal de Asociaciones de Padres de Familia legalmente constituidas y reconocidas por la SEV*.

Dando como resultado, la participación ordenada de todos los agentes educativos, y con ello, la institución garantice, tanto el respeto a los derechos de agrupación y participación de los padres de familia en la educación, como el cumplimiento a las políticas públicas de simplificación administrativa y de Gobierno Electrónico del sector educativo en Veracruz.

APF: ASOCIACIÓN(ES) DE PADRES DE FAMILIA.

<sup>.&</sup>lt;br>**REVLAPF:** SIGLAS CORRESPONDIENTES A LA PLATAFORMA ELECTRÓNICA PARA LA INSCRIPCIÓN Y CERTIFICACIÓN DE LA CONSTITUCIÓN O CAMBIOS DE INTEGRANTES DE LAS APF, DENOMINADA REGISTRO ELECTRÓNICO Y VALIDACIÓN EN LÍNEA DE ASOCIACIONES DE PADRES DE FAMILIA, UBICADA EN LA PÁGINA DE LA SEV, <u>WWW.SEV.COB.MX</u>. SEV: SECRETARÍA DE EDUCACIÓN DE VERACRUZ.

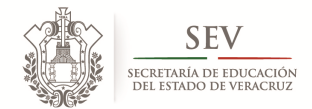

**CARPETA OFICIAL DE ATENCIÓN A PADRES DE FAMILIA CICLO ESCOLAR 2014-2015** 

*MANUAL DE VALIDACIÓN EN LÍNEA PARA RESPONSABLES DE ZONA ESCOLAR*

### **REGISTRO ELECTRÓNICO Y VALIDACIÓN EN LÍNEA DE ASOCIACIONES DE PADRES DE FAMILIA**

El *Registro Electrónico y Validación en Línea de Asociaciones de Padres de Familia (REVLAPF)*, es un filtro jurídicotecnológico-administrativo conformado por tres módulos de trabajo que, cronológicamente y en estricto orden, sincronizan su operación para garantizar la confiabilidad del proceso de registro y legalización de las asociaciones, así como, de la información que conforma el Catálogo Estatal de las mismas.

Este filtro ha sido diseñado bajo una organización de módulos que, anualmente, permiten supervisar la acción de los padres de familia en su paso por la mesa directiva de una asociación. Motivo por el cual este Programa puntualiza la importancia de respetar y apegarse a la secuencia de operación que a continuación se describe:

- **1.** *Módulo de Registro Electrónico.* Este módulo, es utilizado exclusivamente por el personal de dirección de centro escolar, y tiene como finalidad, inscribir a los nuevos integrantes de la asociación de padres de familia. Anualmente operan dos tipos de registro electrónico. El primero dirigido exclusivamente para la *constitución o cambio ordinario* de integrantes de APF, al que se accede sólo durante los meses de septiembre a noviembre. Mientras que el segundo tipo de registro electrónico, se enfoca a las bajas y altas de integrantes de mesa directiva, es decir, los *cambios extraordinarios*. Mismos que pueden realizarse en una o varias ocasiones durante todo el ciclo escolar exceptuando los meses de julio y primeros quince días de agosto, en razón de ser receso de clases conforme al calendario oficial de la Secretaría de Educación Pública.
- **2.** *Módulo de Validación en Línea*. El presente módulo, es manejado únicamente por el responsable de zona escolar, y tiene como finalidad, ratificar el registro electrónico de la asociación. Sin embargo, también permite la corrección de los errores del usuario al momento de la captura. Anualmente operan dos tipos de validaciones en línea. La primera dirigida exclusivamente para la *constitución o cambio ordinario* de integrantes de APF, al que se accede sólo durante los meses de septiembre a noviembre. Mientras que el segundo tipo de validación en línea, se enfoca a las bajas y altas de integrantes de mesa directiva, es decir, los *cambios extraordinarios*. Mismos que pueden realizarse en una o varias ocasiones durante todo el ciclo escolar exceptuando los meses de julio y primeros quince días de agosto, en razón de ser receso de clases conforme al calendario oficial de la Secretaría de Educación Pública.

En la siguiente Tabla, se muestra el referido orden de ejecución por procesos jurídicos, módulos, usuarios y objetivos.

APF: ASOCIACIÓN(ES) DE PADRES DE FAMILIA.

.<br>**REVLAPF:** SIGLAS CORRESPONDIENTES A LA PLATAFORMA ELECTRÓNICA PARA LA INSCRIPCIÓN Y CERTIFICACIÓN DE LA CONSTITUCIÓN O CAMBIOS DE INTEGRANTES DE LAS APF, DENOMINADA REGISTRO ELECTRÓNICO Y VALIDACIÓN EN LÍNEA DE ASOCIACIONES DE PADRES DE FAMILIA, UBICADA EN LA PÁGINA DE LA SEV, <u>WWW.SEV.COB.MX</u>. SEV: SECRETARÍA DE EDUCACIÓN DE VERACRUZ.

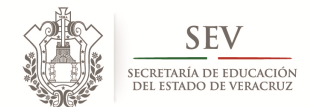

**CARPETA OFICIAL DE ATENCIÓN A PADRES DE FAMILIA CICLO ESCOLAR 2014-2015** 

*MANUAL DE VALIDACIÓN EN LÍNEA PARA RESPONSABLES DE ZONA ESCOLAR*

#### **TABLA DESCRIPTIVA DE OPERACIÓN DE** *REVLAPF*

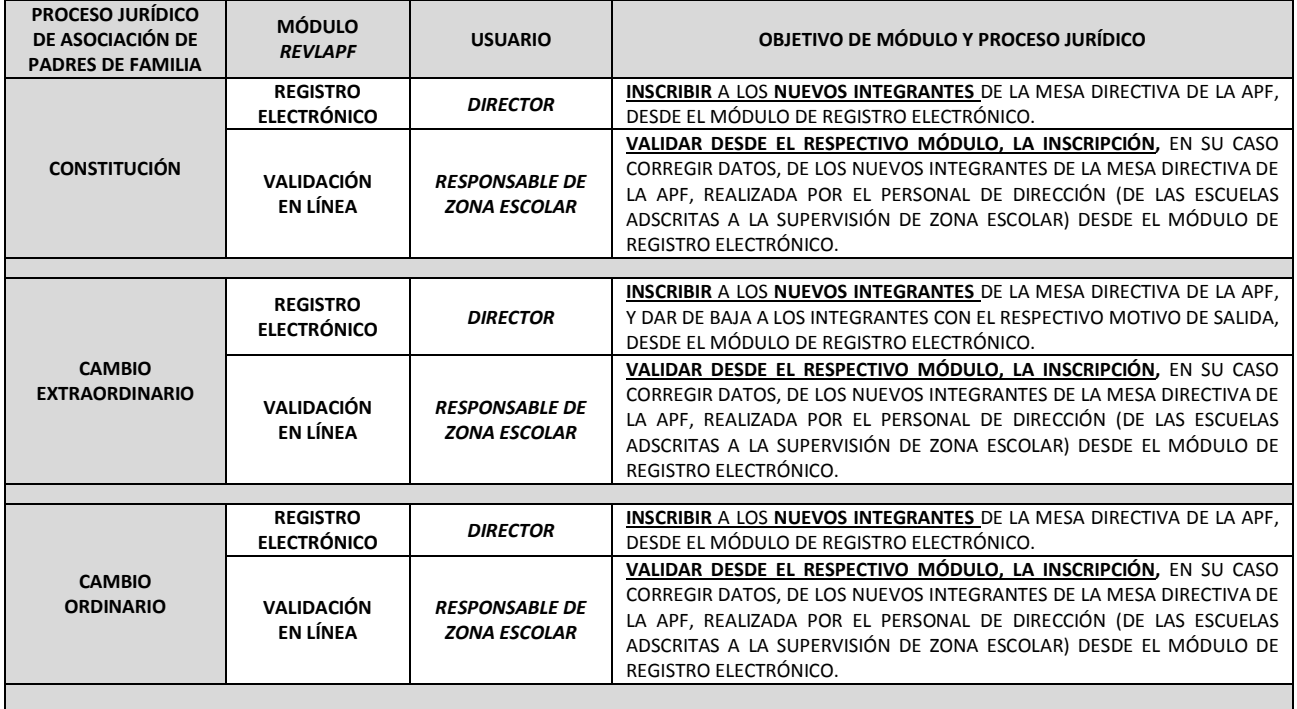

APF: APF: ASOCIACIÓN(ES) DE PADRES DE FAMILIA.

ATT. A ASSENCIONES, SETABAS SE MARES EL MAREGRA ELECTRÓNICA PARA LA INSCRIPCIÓN Y CERTIFICACIÓN DE LA CONSTITUCIÓN O CAMBIOS DE INTEGRANTES DE LAS APF, DENOMINADA REGISTRO ELECTRÓNICO Y VALIDACIÓN EN LÍNEA DE ASOCIACIONES DE PADRES DE FAMILIA, UBICADA EN LA PÁGINA DE LA SEV, <u>WWW.SEV.COB.MX</u>. SEV: SECRETARÍA DE EDUCACIÓN DE VERACRUZ.

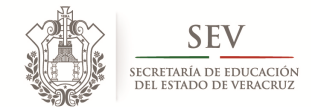

**CARPETA OFICIAL DE ATENCIÓN A PADRES DE FAMILIA CICLO ESCOLAR 2014-2015** 

*MANUAL DE VALIDACIÓN EN LÍNEA PARA RESPONSABLES DE ZONA ESCOLAR*

## **INSTRUCCIONES PARA APERTURA Y CIERRE DE SESIÓN DE REGISTRO ELECTRÓNICO**

APF: APF: ASOCIACIÓN(ES) DE PADRES DE FAMILIA.

REVLAPF: SIGLAS CORRESPONDIENTES A LA PLATAFORMA ELECTRÓNICA PARA LA INSCRIPCIÓN Y CERTIFICACIÓN DE LA CONSTITUCIÓN O CAMBIOS DE INTEGRANTES DE LAS APF, DENOMINADA REGISTRO ELECTRÓNICO Y VALIDACIÓN EN LÍNEA DE ASOCIACIONES DE PADRES DE FAMILIA, UBICADA EN LA PÁGINA DE LA SEV, <u>WWW.SEV.GOB.MX</u>. SEV: SECRETARÍA DE EDUCACIÓN DE VERACRUZ.

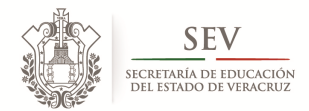

**CARPETA OFICIAL DE ATENCIÓN A PADRES DE FAMILIA CICLO ESCOLAR 2014-2015** 

*MANUAL DE VALIDACIÓN EN LÍNEA PARA RESPONSABLES DE ZONA ESCOLAR*

#### **INICIO DE SESIÓN PARA PERSONAL AUTORIZADO DE LA SEV**

- **1) Ingrese** a la Página de la Secretaría de Educación: www.sev.gob.mx
- **2) Localice** el apartado del *"SUBSECRETARÍA DE DESARROLLO EDUCA*T*IVO".* (*Imagen Núm. 1).*
- **3) Pulse** sobre la liga: *PROGRAMA DE ATENCIÓN A PADRES DE FAMILIA.*
- **4) Espere** a que cambie la pantalla.
- **5) Localice** el ícono que refiere *"ACCESO AL SISTEMA PARA DIRECTORES Y SUPERVISORES". (Imagen Núm. 2).*
- **6) Escriba** su "*NOMBRE DE USUARIO, CONTRASEÑA, TURNO Y NIVEL EDUCATIVO".* La contraseña para ingresar es la misma que para *SIPSEV (Imagen Núm. 2 y 3).*
- **7) Pulse** en *"ACCEDER".* Observe que de forma inmediata aparece un rectángulo con cuadros verdes en movimiento, mismo que indica el procesamiento de su petición.
- **8) Espere** a que cambie la pantalla. En caso de que ello no suceda y aparezca en la parte inferior del recuadro (Imagen Núm. 2 y 3) la siguiente leyenda: *"NOMBRE DE USUARIO O CONTRASEÑA INCORRECTOS"*, entonces,
- **9) Corrija y repita** los "*PASOS 1 y 2"* del presente apartado.
- **10) Espere** a que cambie la pantalla de "*BIENVENIDA". (Imagen Núm. 4)*.

#### **CIERRE DE SESIÓN**

- **1) Localice** las flechas amarillas o el ícono de cerrar en la parte inferior de cada una de las pantallas.
- **2) Lea** los mensajes de ayuda.

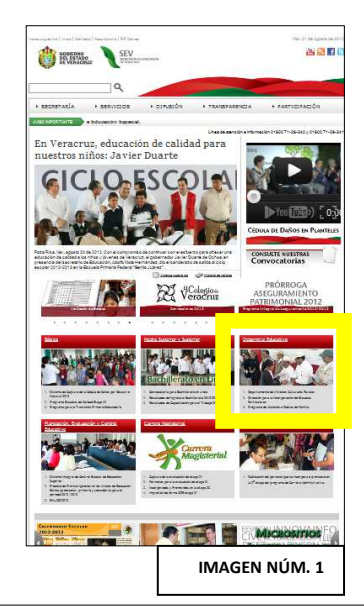

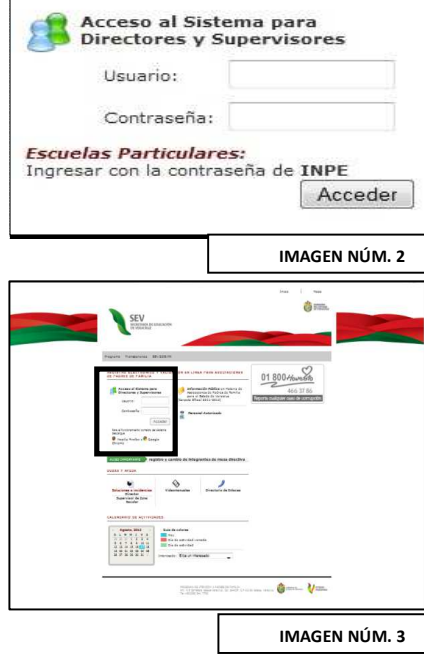

APF: ASOCIACIÓN(ES) DE PADRES DE FAMILIA.

.<br>REVLAPF: SIGLAS CORRESPONDIENTES A LA PLATAFORMA ELECTRÓNICA PARA LA INSCRIPCIÓN Y CERTIFICACIÓN DE LA CONSTITUCIÓN O CAMBIOS DE INTEGRANTES DE LAS APF, DENOMINADA REGISTRO ELECTRÓNICO Y VALIDACIÓN EN LÍNEA DE ASOCIACIONES DE PADRES DE FAMILIA, UBICADA EN LA PÁGINA DE LA SEV, <u>WWW.SEV.COB.MX</u>. SEV: SECRETARÍA DE EDUCACIÓN DE VERACRUZ.

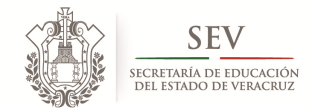

**CARPETA OFICIAL DE ATENCIÓN A PADRES DE FAMILIA CICLO ESCOLAR 2014-2015** 

*MANUAL DE VALIDACIÓN EN LÍNEA PARA RESPONSABLES DE ZONA ESCOLAR*

## **REQUISITOS GENERALES DE INGRESO PARA REGISTRO ELECTRÓNICO DE MESA DIRECTIVA EN CONSTITUCIÓN O CAMBIOS EXTRAORDINARIOS DE INTEGRANTES**

APF: ASOCIACIÓN(ES) DE PADRES DE FAMILIA.

.<br>REVLAPF: SIGLAS CORRESPONDIENTES A LA PLATAFORMA ELECTRÓNICA PARA LA INSCRIPCIÓN Y CERTIFICACIÓN DE LA CONSTITUCIÓN O CAMBIOS DE INTEGRANTES DE LAS APF, DENOMINADA REGISTRO ELECTRÓNICO Y VALIDACIÓN EN LÍNEA DE ASOCIACIONES DE PADRES DE FAMILIA, UBICADA EN LA PÁGINA DE LA SEV, <u>WWW.SEV.GOB.MX</u>. SEV: SECRETARÍA DE EDUCACIÓN DE VERACRUZ.

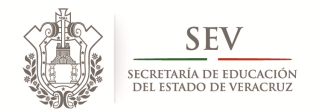

**CARPETA OFICIAL DE ATENCIÓN A PADRES DE FAMILIA CICLO ESCOLAR 2014-2015** 

#### *MANUAL DE VALIDACIÓN EN LÍNEA PARA RESPONSABLES DE ZONA ESCOLAR*

#### **OBLIGATORIOS**

- **1. LEER** EL PRESENTE MANUAL, CONTENIDO DE LA CARPETA OFICIAL DE ATENCIÓN A PADRES DE FAMILIA Y EL APARTADO DE SOLUCIONES A INCIDENCIAS.
- **2. CONTAR** CON:
	- COMPUTADORA CON ACCESO A INTERNET, QUE TENGA INSTALADA LA ÚLTIMA VERSIÓN DEL NAVEGADOR *"MOZILLA FIREFOX"* O *"CHROME".*
	- CLAVE DE INGRESO A LAS PLATAFORMA: *SIPSEV.*
	- ACTUALIZAR LOS DATOS DEL RESPONSABLE DE ZONA EN TUNO.
	- CORROBORAR QUE TODOS LOS DATOS DE CADA UNA DE LAS APF REGISTRADAS ELECTRÓNICAMENTE POR EL PERSONAL DIRECTIVO ADSCRITO A LA SUPERVISIÓN DE ZONA ESCOLAR, SON CORRESPONDIENTES CON EL ACTA ELECTRÓNICA CONSTITUTIVA IMPRESA.
	- REVISAR Y CORREGIR DATOS EN TODAS LAS OPORTUNIDADES QUE SE PROPORCIONAN PUES UNA VEZ FINALIZADO EL PROCESO NO ES POSIBLE CAMBIAR DATO ALGUNO.
	- LEER CUIDADOSAMENTE TODOS LOS AVISOS QUE EL SISTEMA LE ABRA.
	- REVISAR QUE LOS CENTROS DE TRABAJO BENEFICIARIOS CON AGE CUENTEN CON EL CURP DE TODOS LOS INTEGRANTES DE LA MESA DIRECTIVA.
	- RESPETAR LA CONTINUIDAD DEL PROCESO.
	- SALIR DE LA SESIÓN COMO SE INDICA EN EL PRESENTE MANUAL.
	- SOLICITAR AL DIRECTIVO DE ESCUELA QUE LE PROPORCIONE LA DOCUMENTACIÓN LISTADA DENTRO DE LAS DISPOSICIONES GENERALES 2010-2011, ANTES DE SIGNAR EN ORIGINAL EL ACTA ELECTRÓNICA CONSTITUTIVA IMPRESA.

#### **OPCIONALES**

1. EL *CURP* DE LOS INTEGRANTES DE LA MESA DIRECTIVA DE APF PARA LAS ESCUELAS QUE NO SON BENEFICIARIAS DE AGE

#### **IMPORTANTE**

- **1. LA VALIDACIÓN EN LÍNEA** DE CONSTITUCIÓN O CAMBIO ORDINARIO SE HACE UNA VEZ POR AÑO, MIENTRAS QUE LA DE CAMBIOS EXTRAORDINARIOS SE REALIZAN DURANTE TODO EL CICLO ESCOLAR CONFORME AL NÚMERO DE BAJAS DE INTEGRANTES DE LA MESA DIRECTIVA DE APF.
- **2. LOS CENTROS DE TRABAJO** QUE SON VALIDADOS EN LÍNEA OBTIENEN EL RECONOCIMIENTO OFICIAL DE LA SEV.
- **3. EN CASO DE INCIDENCIAS CON EL REGISTRO ELECTRÓNICO**:
	- **SALIR** DE LA SESIÓN COMO SE INDICIA EN EL PRESENTE MANUAL.
	- **CONSULTAR** EL MENÚ DE SOLUCIONES A INCIDENCIAS DISPONIBLE DENTRO DE LA LIGA DE PROGRAMA DE ATENCIÓN A PADRES DE FAMILIA.
	- **NOTIFICAR** INMEDIATAMENTE AL ENLACE ESTATAL DE PROGRAMA DEL NIVEL EDUCATIVO CORRESPONDIENTE.

ASOCIACIÓN(ES) DE PADRES DE FAMILIA.

.<br>**REVLAPF:** SIGLAS CORRESPONDIENTES A LA PLATAFORMA ELECTRÓNICA PARA LA INSCRIPCIÓN Y CERTIFICACIÓN DE LA CONSTITUCIÓN O CAMBIOS DE INTEGRANTES DE LAS APF, DENOMINADA REGISTRO ELECTRÓNICO Y VALIDACIÓN EN LÍNEA DE ASOCIACIONES DE PADRES DE FAMILIA, UBICADA EN LA PÁGINA DE LA SEV, WWW.SEV.GOB.MX. SEV: SECRETARÍA DE EDUCACIÓN DE VERACRUZ.

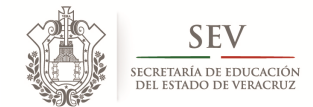

**CARPETA OFICIAL DE ATENCIÓN A PADRES DE FAMILIA CICLO ESCOLAR 2014-2015** 

*MANUAL DE VALIDACIÓN EN LÍNEA PARA RESPONSABLES DE ZONA ESCOLAR*

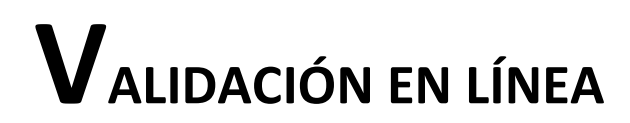

APF: APF: ASOCIACIÓN(ES) DE PADRES DE FAMILIA.

ATT. A ASSENCIONES, SETABAS SE MARES EL MAREGRA ELECTRÓNICA PARA LA INSCRIPCIÓN Y CERTIFICACIÓN DE LA CONSTITUCIÓN O CAMBIOS DE INTEGRANTES DE LAS APF, DENOMINADA REGISTRO ELECTRÓNICO Y VALIDACIÓN EN LÍNEA DE ASOCIACIONES DE PADRES DE FAMILIA, UBICADA EN LA PÁGINA DE LA SEV, <u>WWW.SEV.GOB.MX</u>. SEV: SECRETARÍA DE EDUCACIÓN DE VERACRUZ.

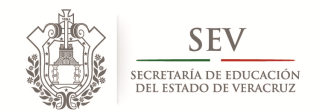

**CARPETA OFICIAL DE ATENCIÓN A PADRES DE FAMILIA CICLO ESCOLAR 2014-2015** 

#### *MANUAL DE VALIDACIÓN EN LÍNEA PARA RESPONSABLES DE ZONA ESCOLAR*

#### **INSTRUCCIONES**

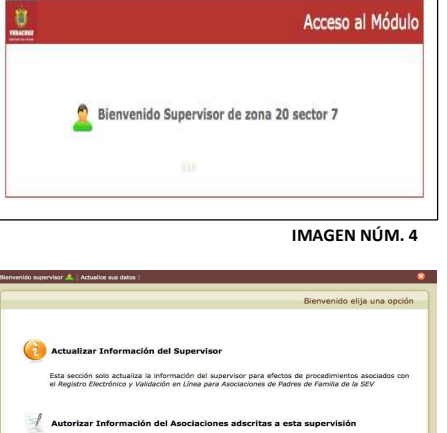

revisión y autoria

**IMAGEN NÚM. 5** 

**IMAGEN NÚM. 6**

*I. ACTUALIZAR INFORMACIÓN DEL RESPONSABLE DE ZONA ESCOLAR.*  **1) Localice** en la "*PANTALLA BIENVENIDA* la siguiente figura ,

pulse sobre ésta para actualizar los datos del responsable de zona escolar. (*Imagen Núm. 5)* y espere a que cambie la pantalla. (*Imagen Núm. 5*).

**2) Proporcione** la información correspondiente al responsable de zona escolar que se pide en pantalla (*Imagen Núm. 6)*.

**Nota:** La actualización de estos datos es para efectos de legalizar actas electrónicas de APF.

**3) Salga** pulsando **"***ACTUALIZAR***"**. *(Imagen Núm. 6*).

#### *II. REVISAR Y VALIDAR EL NÚMERO TOTAL DE APF REGISTRADAS ELECTRÓNICAMENTE POR EL DIRECTOR.*

Para iniciar la *validación en línea de APF*, siga cuidadosamente cada uno de los pasos que a continuación se describen:

*PASO 1. COTEJO DE INFORMACIÓN DEL ACTA IMPRESA CON LA QUE APAREZCA EN ESTE MODULO.*

- **1) Tenga** a la mano el acta de constitución o modificación impresa y firmada por los integrantes de la APF y por el director de plantel.
- **2) Coteje** que la información contenida el acta electrónica impresa con lo que aparezca en la pantalla y
- **3) Proceda** a firmar los originales, de no haber inconveniente con lo

**Nota:** En caso de detectar irregularidades en la información no firme ningún formato, hasta no recibir una explicación por escrito del director y notificar el hecho a las oficinas centrales de su nivel educativo.

#### **PASO 2. DETECCIÓN DEL ESTADO DE REGISTRO ELECTRÓNICO DE CADA APF DE LA ZONA ESCOLAR.**

**1) Ingrese** pulsando sobre el siguiente ícono **...** y espere a que cambie la pantalla. (*Imagen Núm. 5)*.

APF: ASOCIACIÓN(ES) DE PADRES DE FAMILIA.

antes mencionado.

.<br>**REVLAPF:** SIGLAS CORRESPONDIENTES A LA PLATAFORMA ELECTRÓNICA PARA LA INSCRIPCIÓN Y CERTIFICACIÓN DE LA CONSTITUCIÓN O CAMBIOS DE INTEGRANTES DE LAS APF, DENOMINADA REGISTRO ELECTRÓNICO Y VALIDACIÓN EN LÍNEA DE ASOCIACIONES DE PADRES DE FAMILIA, UBICADA EN LA PÁGINA DE LA SEV, <u>WWW.SEV.COB.MX</u>. SEV: SECRETARÍA DE EDUCACIÓN DE VERACRUZ.

CARPETA OFICIAL PARA LA ATENCIÓN A PADRES DE FAMILIA. PROGRAMA DE ATENCIÓN A PADRES DE FAMILIA SUBSECRETARÍA DE DESARROLLO EDUCATIVO

SECRETARÍA DE EDUCACIÓN DE VERACRUZ

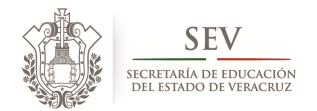

**CARPETA OFICIAL DE ATENCIÓN A PADRES DE FAMILIA CICLO ESCOLAR 2014-2015** 

#### *MANUAL DE VALIDACIÓN EN LÍNEA PARA RESPONSABLES DE ZONA ESCOLAR*

**2) Distinga** el estado de registro electrónico de las APF de la zona

escolar observando el color de la etiqueta ubicada en el lado derecho del nombre del centro de trabajo. (*Imagen Núm.* 

7). Cada color significa Amarillo: Autorización Pendiente.

Verde: Autorizado. Rojo: No inscribió APF.

**Nota:** Por ser la primera vez que ingresa al Módulo de Validación en Línea todas las APF registradas por los directores de escuela le aparecen con etiqueta color amarillo. Conforme usted valide, el sistema cambia la etiqueta amarilla por verde, ubicando a éstas últimas al inicio del listado que se muestra en pantalla. (*Imagen Núm.* 7). Al final de la lista y con etiqueta roja aparecen las escuelas que no inscribieron APF.

Esta última circunstancia debe ser resuelta conforme al *Proceso de Registro Extemporáneo de Constitución de APF* por Aspecto Extraordinario, ubicado dentro de la *Carpeta Oficial de Atención a Padres de Familia*. Documento que puede se consultado en la liga de *Programa de Atención a Padres de Familia* en la *Sección Información Pública en materia de APF*.

A este respecto se sugiere que contacte al directivo con el objeto de conocer las causas. En caso de detectar un aspecto extraordinario, debe iniciar el procedimiento señalado en la *Carpeta Oficial de Atención a Padres de Familia*.

- **3)** Localice el estado de registro electrónico APF, de dos maneras: individual o grupal. (*Imagen Núm.* 7).
	- **a)** Individual:
	- Escriba el nombre del centro de trabajo dentro de la
	- instrucción "*FILTRAR APF*", y pulsando sobre .
	- **b)** Grupal:
	- Observe que del lado superior derecho de su pantalla se encuentran tres etiquetas de colores (verde, amarilla, roja)

 y junto a éstas una cantidad entre paréntesis, que indica el número total de APF que tienen el estado de registro indicado por el color de la etiqueta. (*Imagen Núm.*  7).

• Pulse sobre la etiqueta del color o el estado que quiera revisar y espere a que cambie la pantalla para ver el listado de APF. (*Imagen Núm.* 7).

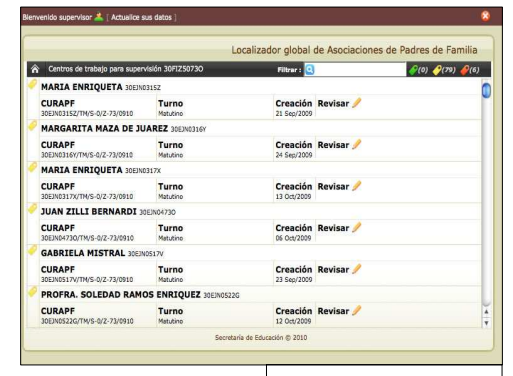

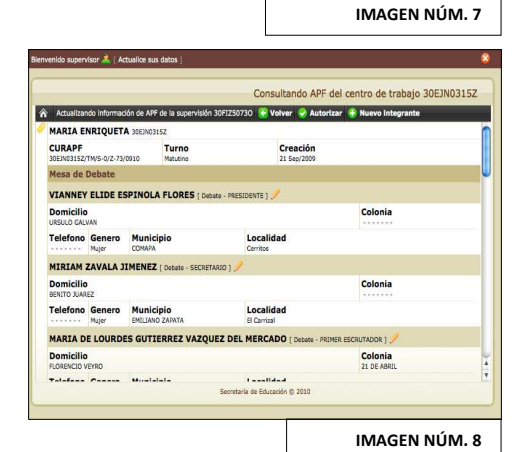

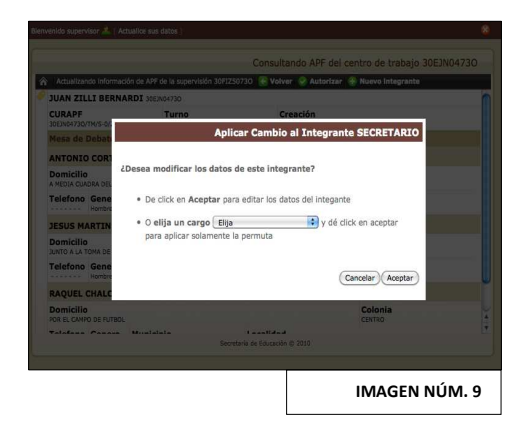

APF: ASOCIACIÓN(ES) DE PADRES DE FAMILIA.

.<br>**REVLAPF:** SIGLAS CORRESPONDIENTES A LA PLATAFORMA ELECTRÓNICA PARA LA INSCRIPCIÓN Y CERTIFICACIÓN DE LA CONSTITUCIÓN O CAMBIOS DE INTEGRANTES DE LAS APF, DENOMINADA REGISTRO ELECTRÓNICO Y VALIDACIÓN EN LÍNEA DE ASOCIACIONES DE PADRES DE FAMILIA, UBICADA EN LA PÁGINA DE LA SEV, WWW.SEV.GOB.MX. SEV: SECRETARÍA DE EDUCACIÓN DE VERACRUZ.

CARPETA OFICIAL PARA LA ATENCIÓN A PADRES DE FAMILIA.

PROGRAMA DE ATENCIÓN A PADRES DE FAMILIA SUBSECRETARÍA DE DESARROLLO EDUCATIVO SECRETARÍA DE EDUCACIÓN DE VERACRUZ

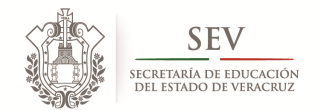

#### **CARPETA OFICIAL DE ATENCIÓN A PADRES DE FAMILIA CICLO ESCOLAR 2014-2015**

#### *MANUAL DE VALIDACIÓN EN LÍNEA PARA RESPONSABLES DE ZONA ESCOLAR*

(*Imagen Núm.* 8).

*Núm. 8).* 

**EN EL REGISTRO ELECTRÓNICO DE APF.** 

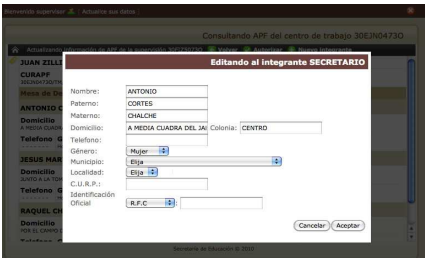

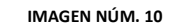

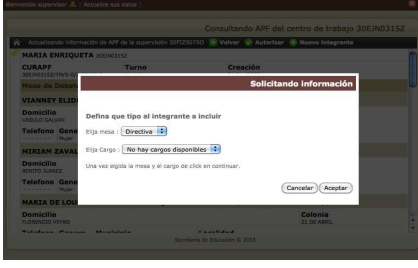

**IMAGEN NÚM. 11**

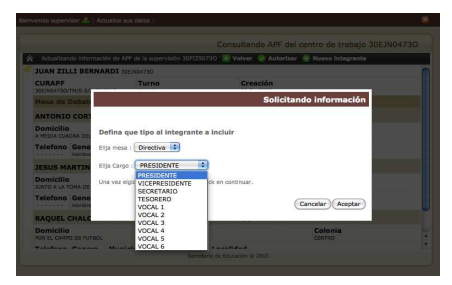

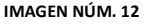

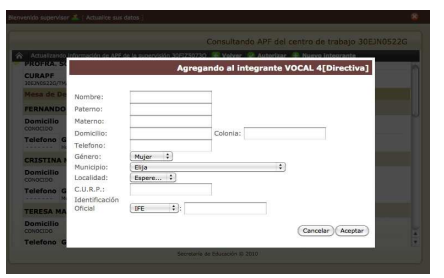

plantel con el objeto de ser legalizada plasmando la firma y sello en original por parte del responsable de zona escolar.

**Nota:** Antes de firmar en original cualquier de las referidas actas o documentación relativa en materia de APF, primero debe consultar la pantalla (*Imagen Núm. 8).* 

**3) Coteje** que todos los datos sean correspondientes con el formato de acta electrónica constitutiva/cambios que le presenta el directivo de

**PASO 3. REVISIÓN DE LA INFORMACIÓN CAPTURADA POR EL DIRECTIVO** 

**1) Inicie** con el primer centro de trabajo que tiene etiqueta amarilla.

**2) Localice** al final de dicho centro de trabajo la función de "*REVISAR* 

*DATOS DE PADRES DE FAMILIA"* identificada con el ícono de lápiz , pulse sobre éste y espere a que se abra la pantalla de verificación de datos de los integrantes de mesa de debates y mesa directiva, llamada "*CONSULTADO APF DEL CENTRO DE TRABAJO"*. *(Imagen* 

**4) Revise** cuidadosamente los datos de cada uno de los padres de familia que aparezcan en su pantalla, para asegurarse de que su captura fue correcta y lo que va a legalizar en originales y a validar en línea es confiable. Corrija de ser necesario. *(Imagen Núm. 8).* 

**Nota:** Si tiene dudas, comuníquese con su *Enlace de Atención a Padres de Familia* ubicado en las oficinas centrales del nivel educativo correspondiente.

#### **IMPORTANTE**

**5)** Lea el *PASO 3-A*, de tener reportes de APF con errores de captura, omisión, repetición o falta de cualquier dato del acta o de los propios integrantes, pues es dentro de esta sección donde puede llevarse a cabo la corrección de datos.

#### **PASO 3 - A. PARA CORREGIR ERRORES DE CAPTURA**

- **1) Tenga** a la mano los reportes de incidencias de errores de captura por parte del personal directivo o de datos perdidos por incidencia ajena a diseño de esta plataforma tecnológica.
- **2) Localice** el ícono del lápiz junto a cada nombre y cargo del padre **IMAGEN NÚM. 13** de familia, tanto de mesas de debates como mesa directiva. Pulse

APF: ASOCIACIÓN(ES) DE PADRES DE FAMILIA. .<br>**REVLAPF:** SIGLAS CORRESPONDIENTES A LA PLATAFORMA ELECTRÓNICA PARA LA INSCRIPCIÓN Y CERTIFICACIÓN DE LA CONSTITUCIÓN O CAMBIOS DE INTEGRANTES DE LAS APF, DENOMINADA REGISTRO ELECTRÓNICO Y VALIDACIÓN EN LÍNEA DE ASOCIACIONES DE PADRES DE FAMILIA, UBICADA EN LA PÁGINA DE LA SEV, WWW.SEV.GOB.MX. SEV: SECRETARÍA DE EDUCACIÓN DE VERACRUZ.

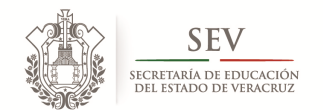

**CARPETA OFICIAL DE ATENCIÓN A PADRES DE FAMILIA CICLO ESCOLAR 2014-2015** 

#### *MANUAL DE VALIDACIÓN EN LÍNEA PARA RESPONSABLES DE ZONA ESCOLAR*

sobre éste, **espere** a que se obscurezca la pantalla y se despliegue un recuadro denominado "*MODIFICACIÓN DE DATOS. (CARGO) (TIPO DE MESA)". (Imagen Núm. 9).*

- **3) Lea** la pregunta "*¿QUÉ DESEA HACER CON LOS DATOS DE ESTE PADRE DE FAMILIA?* " y elija lo que quiere realizar *(Imagen Núm. 9)*:
	- **Opción 1. Corregir datos.** Pulse "*ACEPTAR"* para abrir el recuadro denominado "*CORREGIR DATOS DEL (CARGO)".* Aquí debe cambiar o recapturar la información. Guarde las modificaciones pulsando en *"ACEPTAR". (Imagen Núm. 10).*
	- **Opción 2. Cambiar Cargo.** Para permutar, pulse sobre éste recuadro  $\left($  Elija  $\left( \cdot \right)$ , espere a que se despliegue la lista de cargos y seleccione el cargo correspondiente. Guarde las modificaciones pulsando en *"ACEPTAR". (Imágenes Núm. 11 y 12).*

#### **PASO 3 - B. PARA AGREGAR INTEGRANTE OMITIDO O INCIDENCIA**

Este *PASO 3-B*, aplica para la omisión o incidencia de uno o varios padres de familia únicamente en dos tipos de circunstancias:

- **a)** Durante el registro electrónico del proceso jurídico de constitución.
- **b)** Debido al reporte de la incidencia en la supervisión de zona.

Realice lo siguiente:

- **1) Ubique** la pantalla denominada *"CONSULTA DE APF DEL CENTRO DE TRABAJO (C.C.T.)" (Imagen Núm. 8)* y pulse sobre el signo **.**
- **2) Espere** a que cambie la pantalla y se abra un recuadro denominado *"AGREGAR NUEVO INTEGRANTE (INTEGRANTE) (MESA)". (Imagen Núm. 13).*
- **3) Defina** a que mesa pertenece el integrante y el cargo.
- **4) Guarde** la información pulsando sobre *"ACEPTAR"* y espere a que cambie la pantalla.
- **5) Registre** los datos del nuevo integrante y al finalizar pulse sobre *"ACEPTAR".*
- **6) Observe** que cada vez que realiza un cambio de datos o de cargo, los cambios son reflejados automáticamente. *(Imagen Núm. 8).*

APF: ASOCIACIÓN(ES) DE PADRES DE FAMILIA.

.<br>**REVLAPF:** SIGLAS CORRESPONDIENTES A LA PLATAFORMA ELECTRÓNICA PARA LA INSCRIPCIÓN Y CERTIFICACIÓN DE LA CONSTITUCIÓN O CAMBIOS DE INTEGRANTES DE LAS APF, DENOMINADA REGISTRO ELECTRÓNICO Y VALIDACIÓN EN LÍNEA DE ASOCIACIONES DE PADRES DE FAMILIA, UBICADA EN LA PÁGINA DE LA SEV, <u>WWW.SEV.COB.MX</u>. SEV: SECRETARÍA DE EDUCACIÓN DE VERACRUZ.

CARPETA OFICIAL PARA LA ATENCIÓN A PADRES DE FAMILIA. PROGRAMA DE ATENCIÓN A PADRES DE FAMILIA SUBSECRETARÍA DE DESARROLLO EDUCATIVO SECRETARÍA DE EDUCACIÓN DE VERACRUZ

Cancelar Acep

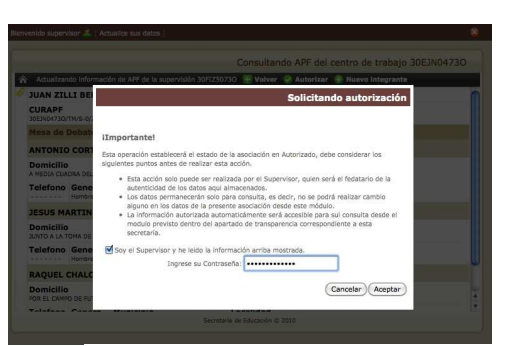

**IMAGEN NÚM. 15** 

**IMAGEN NÚM. 14**

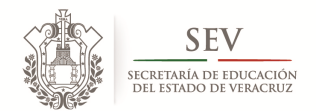

#### **CARPETA OFICIAL DE ATENCIÓN A PADRES DE FAMILIA CICLO ESCOLAR 2014-2015**

#### *MANUAL DE VALIDACIÓN EN LÍNEA PARA RESPONSABLES DE ZONA ESCOLAR*

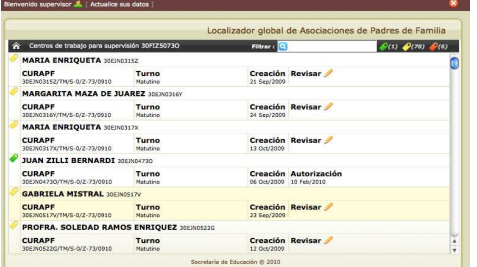

### **PASO 4. VALIDACIÓN EN LÍNEA (AUTORIZACIÓN)**

Este mecanismo se realiza para cada una de las asociaciones de padres de familia, en razón de que al validar la información que fuere revisada o corregida en los *PASOS 4, 4-A y 4-B*. Por lo que una vez autorizada, ésta pasará a formar parte del *"Catálogo Estatal de Asociaciones de Padres de Familia legalmente constituidas y reconocidas por la SEV",* sin posibilidad de realizar modificación alguna.

- **1) Ubíquese** en la pantalla de *"CONSULTA APF DEL CENTRO DE TRABAJO (CLAVE DE CENTRO DE TRABAJO)" (Imagen Núm. 8).*
	- **2) Localice** la instrucción denominada *" AUTORIZAR"* y pulse sobre ésta.
	- **3) Lea** detenidamente el letrero que aparece en medio de la pantalla. *(Imagen Núm. 14).*
	- **4) Proporcione** su contraseña de ingreso a SIPSE, y pulse "*ACEPTAR". (Imagen Núm. 15).*
	- **5) Observe** que la etiqueta de la APF cambia de color amarillo a verde y pasa al inicio de la lista general de centros de trabajo. Esto significa que la APF esta validada y que su información ahora es publica en el *"Catálogo Estatal de Asociaciones de*

Padres de Familia legalmente constituidas y reconocidas por la SEV". Una vez realizado esto no se puede hacer cambio alguno*. (Imagen Núm. 16).* 

#### **PASO 5. CIERRE DE SESIÓN**

- **1) Localice** la figura **(b)** y pulse sobre ésta. *(Imagen No. 16).*
- **2) Lea** el mensaje que el sistema le despliega. *(Imagen Núm. 17).*

**IMAGEN NÚM. 16**

**3) Pulse** *"CANCELAR"* para regresar a la *Imagen Núm.16,* o seleccione "*ACEPTAR*" para salir. *(Imagen Núm. 17).*

#### **PASO 5-A. CIERRE AUTOMÁTICO DE SESIÓN.**

Para seguridad del usuario, los datos y la institución, existe un tiempo determinado de sesión. Esto quiere decir que cuando abra una sesión, y ésta es dejada en inactividad por más de 45 minutos, el sistema se encarga de guardar la información y cerrar la sesión automáticamente.

Por tanto si pretende continuar con la validación en línea debe iniciar sesión como se señalo en la *SECCIÓN I* del presente *MANUAL DE USUARIO*. *(Imagen Núm. 2).*

APF: ASOCIACIÓN(ES) DE PADRES DE FAMILIA.

.<br>**REVLAPF:** SIGLAS CORRESPONDIENTES A LA PLATAFORMA ELECTRÓNICA PARA LA INSCRIPCIÓN Y CERTIFICACIÓN DE LA CONSTITUCIÓN O CAMBIOS DE INTEGRANTES DE LAS APF, DENOMINADA REGISTRO ELECTRÓNICO Y VALIDACIÓN EN LÍNEA DE ASOCIACIONES DE PADRES DE FAMILIA, UBICADA EN LA PÁGINA DE LA SEV, <u>WWW.SEV.COB.MX</u>. SEV: SECRETARÍA DE EDUCACIÓN DE VERACRUZ.

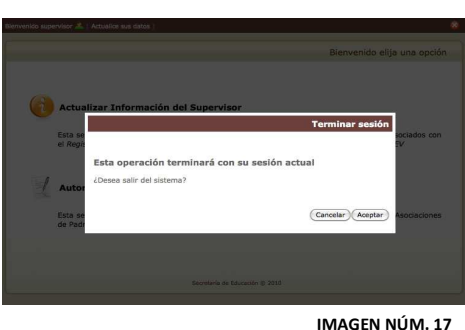